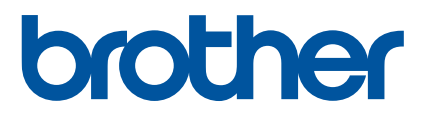

# **GUÍA DEL USUARIO DE SOFTWARE**

Serie RuggedJet

El contenido de esta guía y las especificaciones de este producto están sujetos a cambio sin previo aviso. Brother se reserva el derecho a realizar cambios sin previo aviso en las especificaciones y materiales contenidos en este documento y no se hará responsable por los daños (incluidos los resultantes) causados por la confianza en los materiales presentados, que incluyen pero no se limitan a errores tipográficos u otros errores relacionados con las publicaciones. Las imágenes de pantallas que aparecen en esta guía pueden diferir en función del particulas que aparecen en esta gala paeden allem en lancion del establecen en el paeden de Versión A<br>Sistema operativo o la impresora.

US SPA

# **Introducción**

Las impresoras portátiles RuggedJet de Brother, modelos RJ-4030/RJ-4030Ai (con Bluetooth) y RJ-4040 (con Wi-Fi), son compatibles con numerosas aplicaciones de software de Windows® y permiten imprimir documentos prácticamente en cualquier lugar donde tenga que trabajar. Las impresoras también son compatibles con muchos dispositivos portátiles e imprimen con texto o desde una aplicación de impresión personalizada.

Esta guía le mostrará lo fácil que es utilizar P-touch Editor y otras aplicaciones de software de Brother para imprimir utilizando datos de texto.

### **Nota importante**

- El contenido de este documento y las especificaciones de este producto están sujetos a cambio sin previo aviso.
- Brother se reserva el derecho a realizar cambios sin previo aviso en las especificaciones y en los materiales incluidos en este documento y no se hará responsable por los daños (incluidos los resultantes) causados por la confianza en los materiales presentados, que incluyen, entre otros, errores tipográficos u otros errores relacionados con las publicaciones.
- Las imágenes de pantalla que se incluyen en este documento pueden variar en función del sistema operativo de su computadora y del modelo de su producto.
- Antes de utilizar la impresora, asegúrese de leer todos los documentos incluidos con la impresora para informarse sobre la seguridad y un funcionamiento correcto.

#### **Símbolos utilizados en este manual**

En este documento se utilizan los siguientes símbolos.

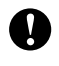

Este símbolo indica información o indicaciones que deben seguirse. Si se los ignora, pueden producirse daños o errores en el funcionamiento.

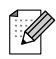

Este símbolo indica notas que proporcionan información o indicaciones que pueden ayudarle a comprender mejor el producto y a que lo utilice de una manera más eficaz.

# **Tabla de contenido**

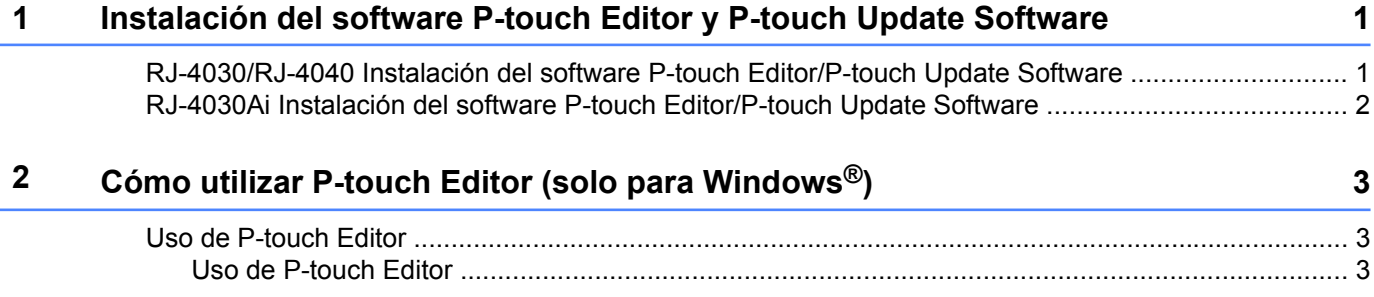

#### **3 [Cómo utilizar P-touch Transfer Manager y P-touch Library \(solo para](#page-9-0) Windows[®\) 7](#page-9-0)**

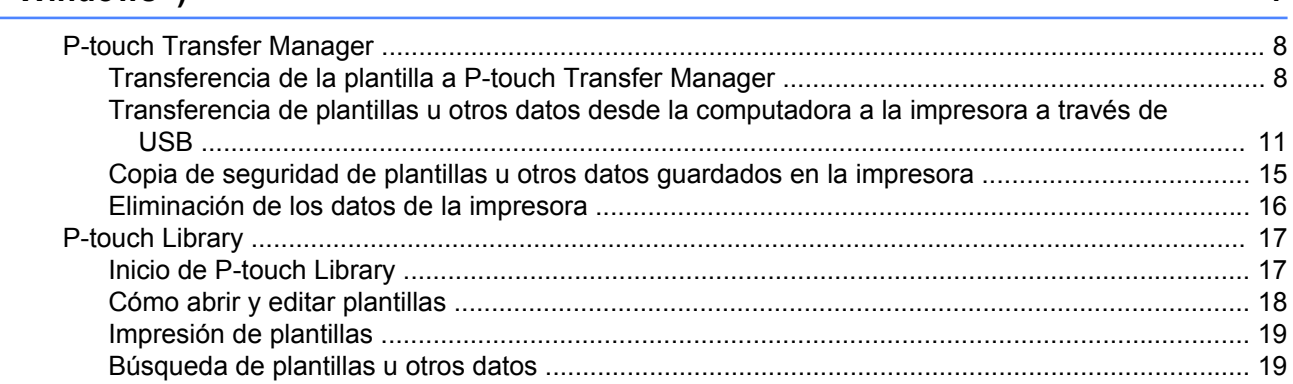

### **4 [Transferencia de plantillas con P-touch Transfer Express \(solo para](#page-23-0) Windows**<sup>®</sup>)

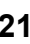

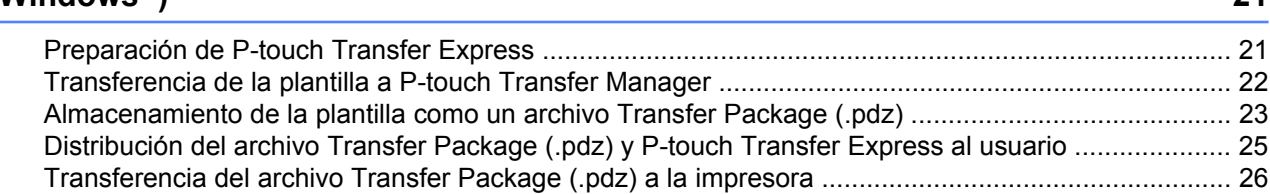

## **5 [Cómo actualizar el software de la impresora con computadoras con Windows](#page-31-0)® [y Mac 29](#page-31-0)** [Actualización de P-touch Editor ............................................................................................................. 29](#page-31-1) [Actualización del firmware ..................................................................................................................... 31](#page-33-0)

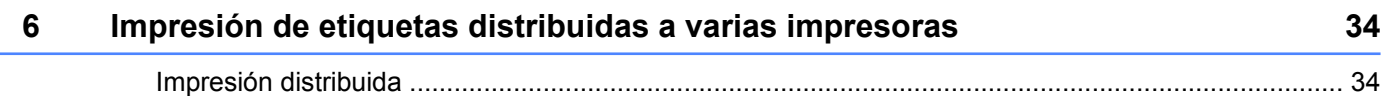

# **Instalación del software P-touch Editor y P-touch Update Software**

P-touch Editor le permite crear plantillas con varios tipos de diseños.

<span id="page-3-0"></span>**1**

Consulte el archivo de ayuda de P-touch Editor para obtener muestras de diseño de plantilla y detalles sobre cómo crear, imprimir y guardar las plantillas.

Puede utilizar P-touch Update Software para actualizar P-touch Editor y el firmware de la impresora. Para descargar la última versión del controlador y del software, visite el sitio web de Brother Solutions Center: [support.brother.com](http://support.brother.com/)

# <span id="page-3-1"></span>**RJ-4030/RJ-4040 Instalación del software P-touch Editor/P-touch Update Software**

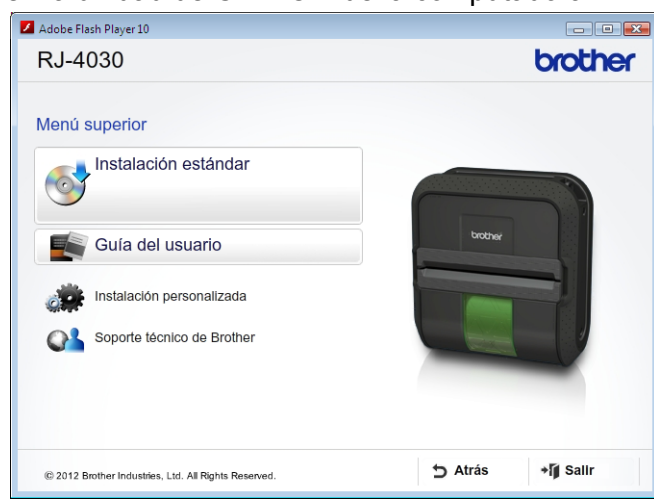

**D** Introduzca el CD-ROM en la unidad de CD-ROM de la computadora.

b Haga clic en [**Instalación estándar**].

 $\bf{U}$ 

Siga las instrucciones que aparecen en pantalla para instalar el software.

4) Haga clic en [**Finalizar**] para cerrar la pantalla de instalación.

Ciertas funciones no se pueden utilizar si el controlador de la impresora no está instalado. Para obtener información sobre cómo instalar el controlador de la impresora, consulte la Guía del usuario.

# <span id="page-4-0"></span>**RJ-4030Ai Instalación del software P-touch Editor/P-touch Update Software**

Instale el controlador de la impresora y el software P-touch Editor antes de utilizar la impresora.

- **1** Visite nuestro sitio web ([www.brother.com/inst/\)](http://www.brother.com/inst/) y descargue el programa de instalación del software y los documentos.
- 2) Haga doble clic en el archivo .exe descargado y siga las instrucciones en pantalla para realizar la instalación. En el cuadro de diálogo que permite elegir qué elementos se instalarán, seleccione el software necesario.

# <span id="page-5-0"></span>**2**

# **Cómo utilizar P-touch Editor (solo para Windows®)**

# <span id="page-5-1"></span>**Uso de P-touch Editor**

Será necesario instalar P-touch Editor y el controlador de la impresora para usar la impresora con la computadora.

Las pantallas pueden variar en función de la versión del software.

Para descargar la última versión del software, visite el sitio web de Brother Solutions Center: [support.brother.com](http://support.brother.com).

# <span id="page-5-2"></span>**Uso de P-touch Editor**

### **Cómo iniciar P-touch Editor**

**C** Para Windows Vista® / Windows® 7 / Windows Server<sup>®</sup> 2008 / Windows Server<sup>®</sup> 2008 R2 En el botón Inicio, haga clic en [**Todos los programas**]-[**Brother P-touch**]-[**P-touch Editor 5.1**]. Cuando P-touch Editor se inicia, seleccione si desea crear un diseño nuevo o abrir uno existente.

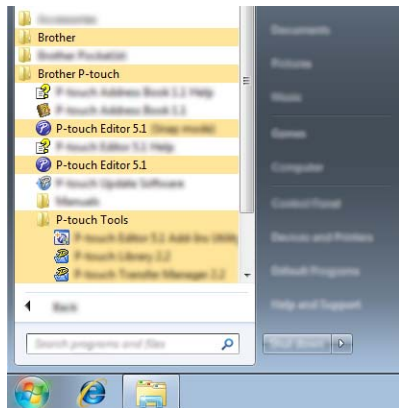

**Para Windows® 8 / Windows® 8.1 / Windows Server® 2012 / Windows Server® 2012 R2**

Haga clic en [**P-touch Editor 5.1**] en la pantalla [**Aplicaciones**] o haga doble clic en [**P-touch Editor 5.1**] en el escritorio.

Cuando P-touch Editor se inicia, seleccione si desea crear un diseño nuevo o abrir uno existente.

### **Para Windows® 10**

En el botón Inicio, seleccione todas las aplicaciones y haga clic en [**P-touch Editor 5.1**] en [**Brother P-touch**], o bien haga doble clic en [**P-touch Editor 5.1**] en el escritorio.

Cuando P-touch Editor se inicia, seleccione si desea crear un diseño nuevo o abrir uno existente.

# **Nota**

- **•** También puede iniciar P-touch Editor con los accesos directos, si optó por crearlos durante la instalación.
	- **•** Ícono de acceso directo en el escritorio: haga doble clic para iniciar P-touch Editor
	- **•** Ícono de acceso directo en la barra de Inicio rápido: haga clic para iniciar P-touch Editor
- **•** Para cambiar la manera en que P-touch Editor funciona cuando se inicia, haga clic en [**Herramienta**]- [**Opciones**] en la barra de menú de P-touch Editor para visualizar el cuadro de diálogo [**Opciones**]. En el lado izquierdo, seleccione el encabezado [**General**] y, a continuación, el ajuste que desee en el cuadro de lista [**Operaciones**] bajo [**Configuración de inicio**]. El ajuste predeterminado es [**Mostrar vista nueva**].

Seleccione una de las opciones que se muestran:

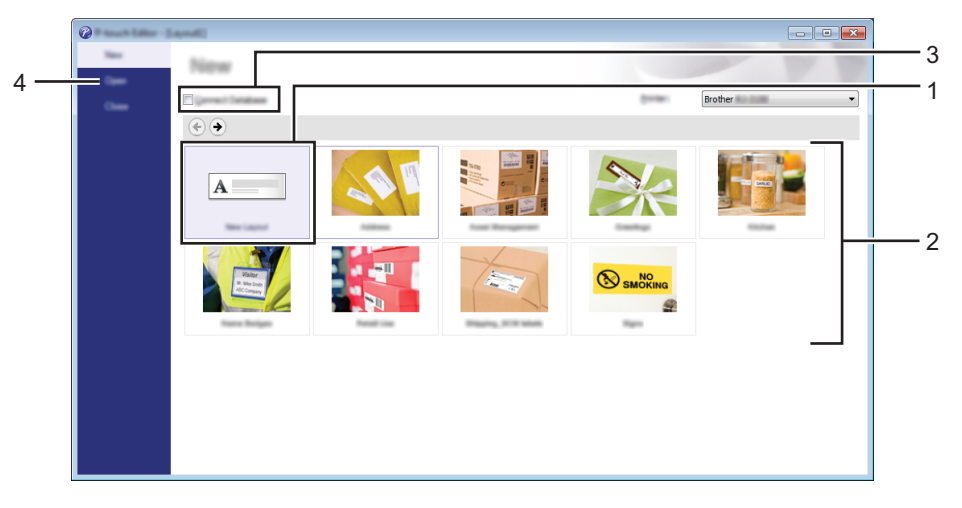

- 1 Para crear un diseño nuevo, haga clic en el botón [**Nuevo diseño**].
- 2 Para crear un diseño nuevo utilizando un diseño preestablecido, seleccione el botón de categoría deseado.
- 3 Para conectar un diseño preestablecido a una base de datos, marque la casilla de verificación situada junto a [**Conectar base de datos**].
- 4 Para abrir un diseño existente, haga clic en [**Abrir**].

Cómo utilizar P-touch Editor (solo para Windows®)

#### **Impresión con P-touch Editor**

#### **Modo Express**

Este modo le permite crear de forma fácil y rápida diseños que incluyen textos e imágenes.

A continuación, se explica la pantalla del modo [**Express**]:

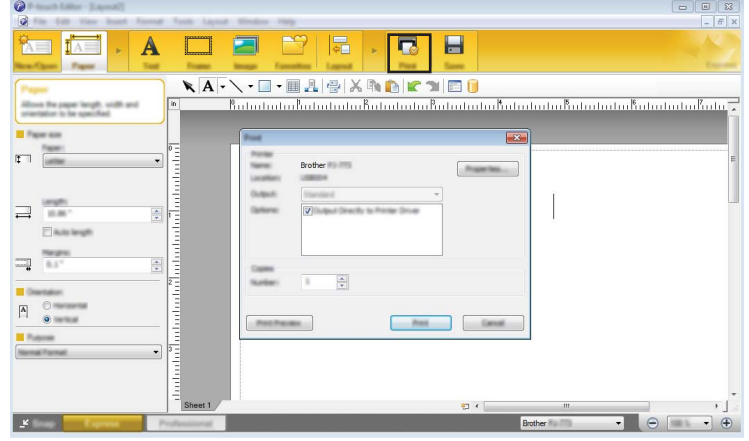

Puede imprimir seleccionando [**Imprimir**] en [**Archivo**] en la barra de menú o haciendo clic en el ícono [**Imprimir**]. (Configure los ajustes de impresión en la pantalla [**Imprimir**] antes de imprimir).

#### **Modo Professional**

Este modo permite crear diseños utilizando una amplia gama de opciones y herramientas avanzadas. A continuación, se explica la pantalla del modo [**Professional**]:

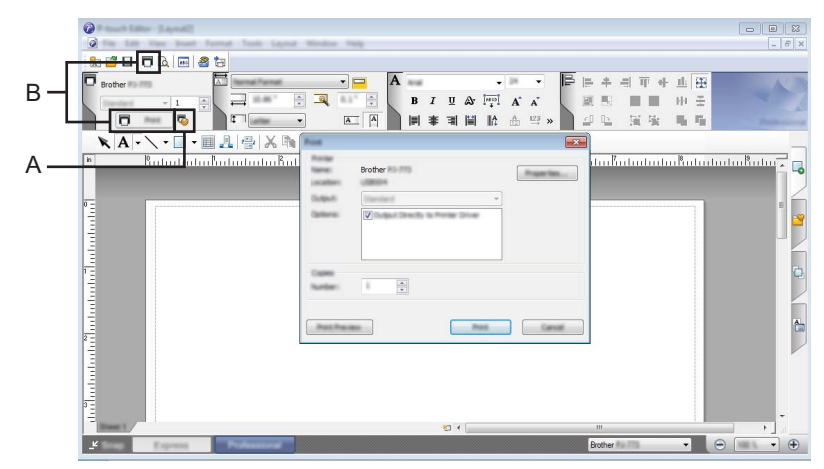

Puede imprimir seleccionando [**Imprimir**] en [**Archivo**] en la barra de menú o haciendo clic en el ícono [**Imprimir**] (A). Configure los ajustes de impresión en la pantalla [**Imprimir**] antes de imprimir.

Además, puede hacer clic en "B" para comenzar a imprimir sin cambiar la configuración de impresión.

Cómo utilizar P-touch Editor (solo para Windows®)

#### **Modo Snap**

Este modo permite capturar la totalidad o parte de la imagen de la pantalla de su computadora, imprimirla como una imagen y guardarla para utilizarla en el futuro.

**1** Haga clic en el botón de selección del modo [Snap]. Se muestra el cuadro de diálogo [**Descripción del modo Snap**].

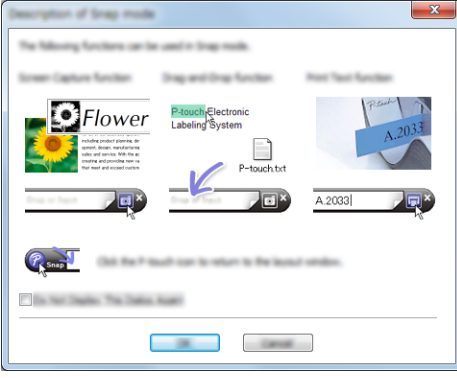

**2** Haga clic en [Aceptar]. Se muestra la paleta del modo [**Snap**].

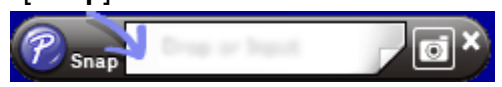

# <span id="page-9-0"></span>**3**

# **Cómo utilizar P-touch Transfer Manager y P-touch Library (solo para Windows®)**

#### **P-touch Transfer Manager**

Este programa le permite transferir plantillas y otros datos a la impresora y guardar copias de seguridad de los datos en la computadora.

Una vez que se ha usado P-touch Transfer Manager para transferir los datos a la impresora, P-touch Template se utiliza para enviar datos de texto a la impresora que se agregarán a la plantilla y se imprimirán. Para obtener más información sobre P-touch Template, descargue el *Manual de plantillas P-touch/P-touch Command Reference* (solo en inglés) del sitio web de Brother Solutions Center: [support.brother.com](http://support.brother.com). [**Buscar producto**] - [**Manuales**]

Se necesita la función de transferencia para utilizar P-touch Template.

#### **P-touch Library**

Este programa le permite utilizar la computadora para administrar las P-touch Template y otros datos. Puede utilizar P-touch Library para imprimir plantillas.

# <span id="page-10-0"></span>**P-touch Transfer Manager**

Para usar P-touch Transfer Manager, primeramente es necesario transferir las plantillas creadas en P-touch Editor a P-touch Transfer Manager.

### <span id="page-10-1"></span>**Transferencia de la plantilla a P-touch Transfer Manager**

**1** En P-touch Editor, abra la plantilla que se va a transferir.

**3**

b Haga clic en [**Archivo**] - [**Transferir plantilla**] - [**Transferir**].

Cuando se inicia P-touch Transfer Manager, se muestra la ventana principal.

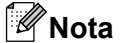

El siguiente método también puede utilizarse para iniciar P-touch Transfer Manager.

**Para Windows Vista® / Windows® 7 / Windows Server® 2008 / Windows Server® 2008 R2:** Desde el botón Inicio, haga clic en [**Todos los programas**]-[**Brother P-touch**]-[**P-touch Tools**]- [**P-touch Transfer Manager 2.2**].

**Para Windows® 8 / Windows® 8.1 / Windows Server® 2012 / Windows Server® 2012 R2:** Haga clic en [**P-touch Transfer Manager 2.2**] en la pantalla [**Aplicaciones**].

**Para Windows® 10**:

En el botón Inicio, seleccione todas las aplicaciones y, a continuación, haga clic en [**P-touch Transfer Manager 2.2**] en [**Brother P-touch**].

#### **Ventana principal**

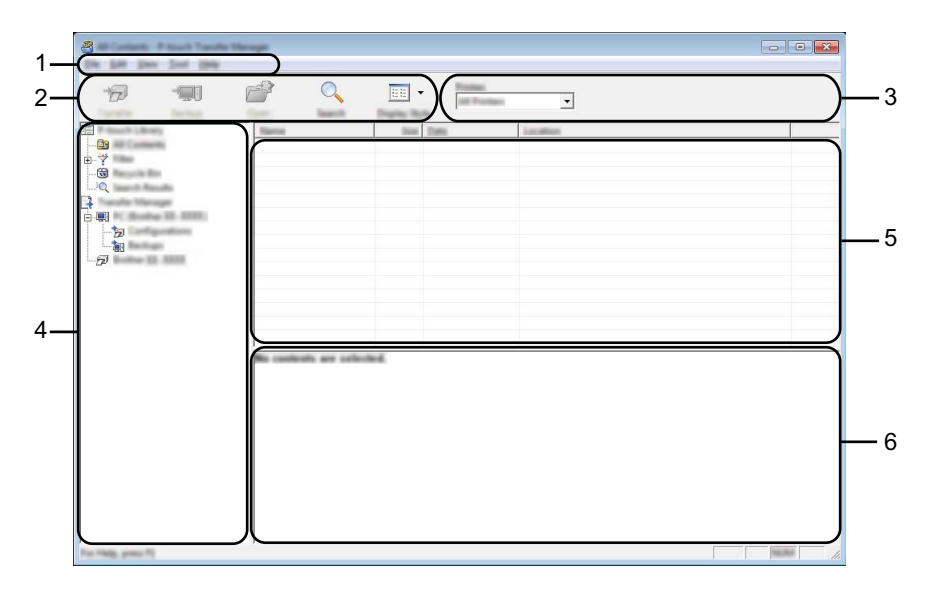

#### **1 Barra de menús**

Proporciona acceso a varios comandos agrupados bajo el título de cada menú ([**Archivo**], [**Edición**], [**Ver**], [**Herramientas**] y [**Ayuda**]) según sus funciones.

#### **2 Barra de herramientas**

Proporciona acceso a los comandos que se utilizan con frecuencia.

#### **3 Selector de impresora**

Le permite seleccionar a qué impresora se transferirán los datos. Cuando selecciona una impresora, solo los datos que se pueden enviar a la impresora seleccionada se muestran en la lista de datos.

#### **4 Lista de carpetas**

Muestra una lista de carpetas e impresoras. Cuando selecciona una carpeta, las plantillas en la carpeta seleccionada se muestran en la lista de plantillas.

Si selecciona una impresora, se muestran las plantillas actuales y otros datos almacenados en la impresora.

#### **5 Lista de plantillas**

Muestra una lista de plantillas en la carpeta seleccionada.

#### **6 Vista previa**

Muestra una vista previa de las plantillas en la lista de plantillas.

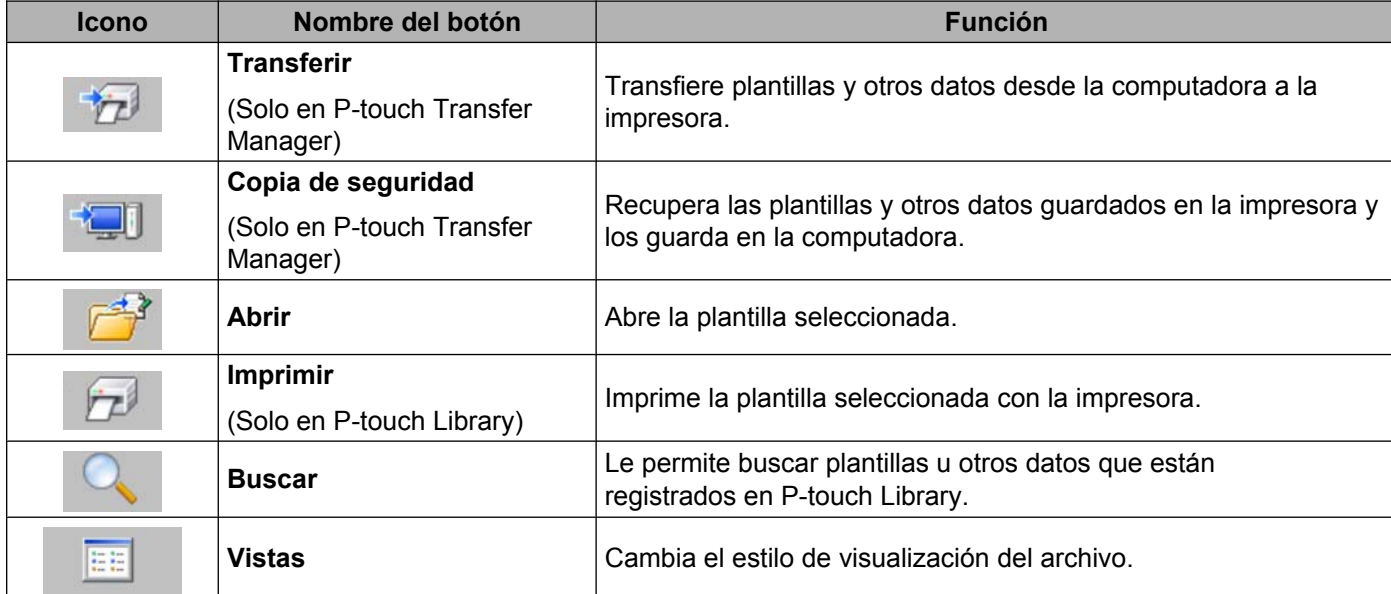

### **Explicaciones de los iconos de la barra de herramientas**

### <span id="page-13-0"></span>**Transferencia de plantillas u otros datos desde la computadora a la impresora a través de USB**

Use el siguiente procedimiento para transferir plantillas, bases de datos e imágenes desde la computadora a la impresora.

#### *<u>O* Importante</u>

Siga estas instrucciones cuando la impresora esté conectada a la computadora a través de USB.

**1** Conecte la computadora y la impresora mediante USB y encienda la impresora. El nombre del modelo de la impresora se muestra en la vista de carpetas. Si selecciona una impresora en la vista de carpetas, se muestran las plantillas actuales y otros datos almacenados en la impresora.

Seleccione la impresora a la que desea transferir la plantilla u otros datos.

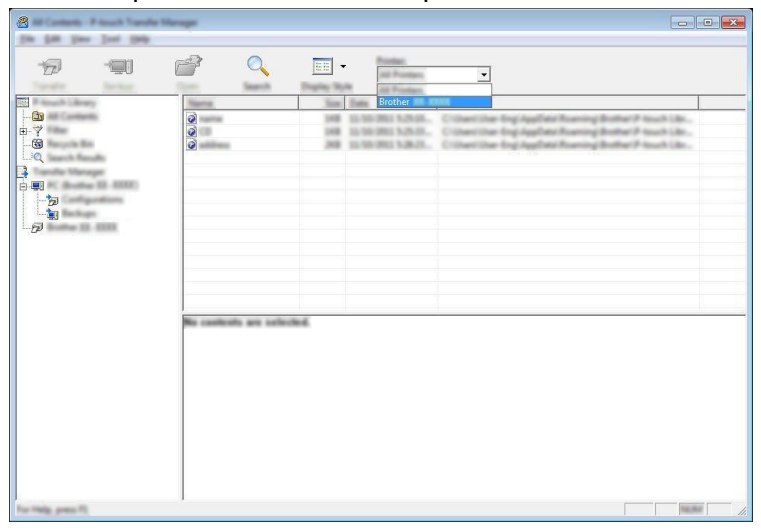

### **Nota**

Antes de iniciar la transferencia de datos, compruebe que la computadora y la impresora estén correctamente conectadas con un cable USB y que la impresora esté encendida.

c Haga clic con el botón derecho en la carpeta [**Configuraciones**], seleccione [**Nuevo**] y cree una nueva carpeta.

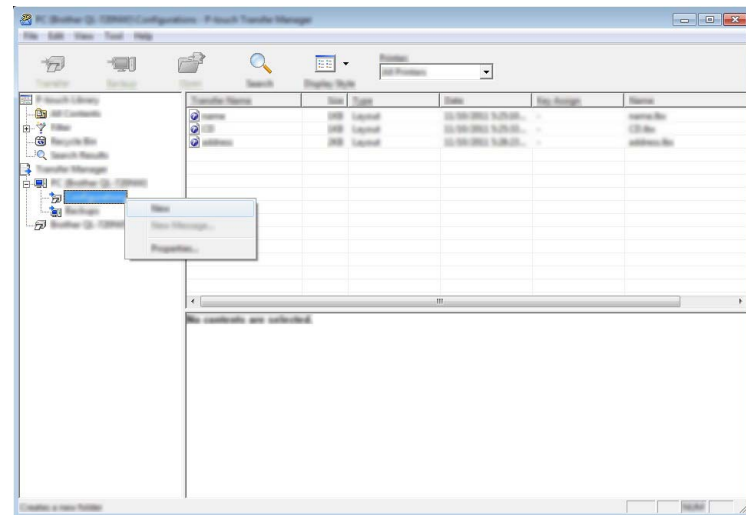

Arrastre la plantilla u otros datos que desea transferir y colóquelos en la nueva carpeta.

#### **Especificación de la función de transferencia**

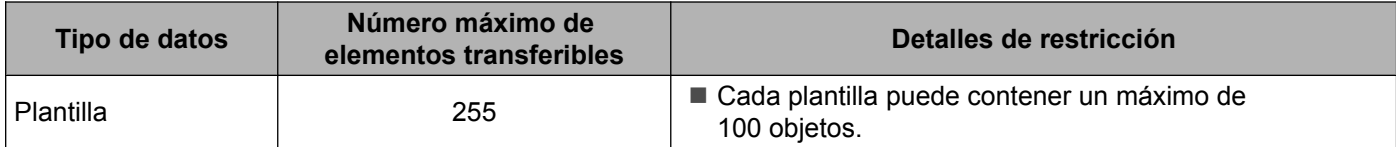

Puede visualizar las plantillas y otros datos seleccionando la carpeta en la carpeta [**Configuraciones**] seleccionando [**Todos los elementos**] o bien seleccionando una de las categorías incluidas en [**Filtro**], como por ejemplo [**Diseños**].

Al transferir varias plantillas u otros datos, arrastre todos los archivos que desea transferir y colóquelos en la nueva carpeta.

A cada archivo se le asigna un número de clave (ubicación de memoria en la impresora) cuando se lo coloca en la nueva carpeta.

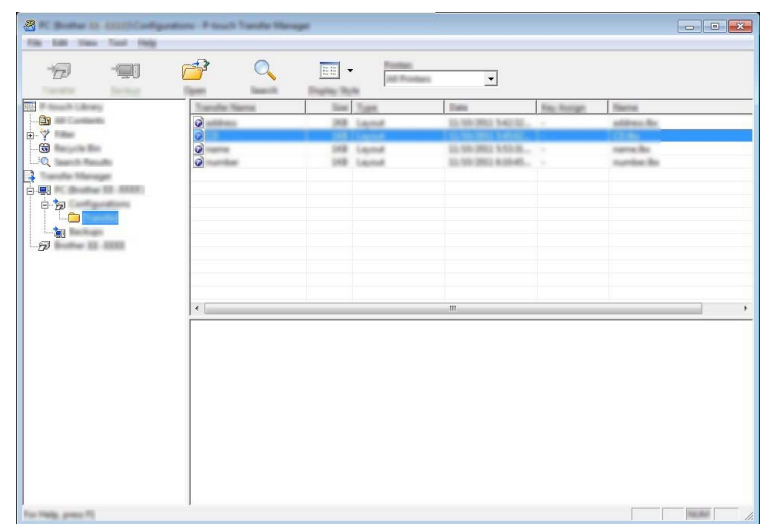

e Para cambiar el número de clave asignado a un elemento, haga clic con el botón derecho en el elemento, seleccione [**Asignación de clave**] y, a continuación, seleccione el número de clave deseado.

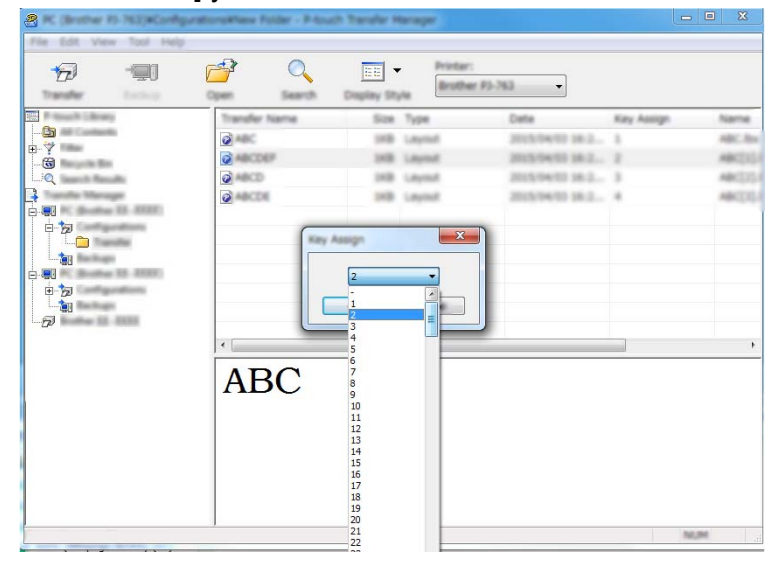

# **Nota**

- **•** A todos los datos que se transfieren a la impresora se les asigna un número de clave.
- **•** Si la plantilla u otros datos transferidos a la impresora tienen el mismo número de clave que otra plantilla que ya está almacenada en la impresora, la nueva plantilla sobrescribirá la anterior. Puede confirmar las asignaciones de número de clave de las plantillas guardadas en la impresora al hacer una copia de seguridad de las plantillas u otros datos (consulte *[Copia de seguridad de plantillas u otros datos guardados](#page-17-0) en la impresora* >> página 15).
- **•** Si la memoria de la impresora está llena, elimine una o más plantillas de la memoria de la impresora (consulte *Copia de seguridad de plantillas u otros datos guardados en la impresora* >> página 15).
- **6** Para cambiar los nombres de las plantillas u otros datos que se transferirán, haga clic en el elemento deseado e introduzca el nuevo nombre. El número de caracteres utilizados para los nombres de la plantilla puede ser limitado según el modelo de la impresora.

**7** Seleccione la carpeta que contiene las plantillas u otros datos que desea transferir y, a continuación, haga clic en [**Transferir**]. Se mostrará un mensaje de confirmación.

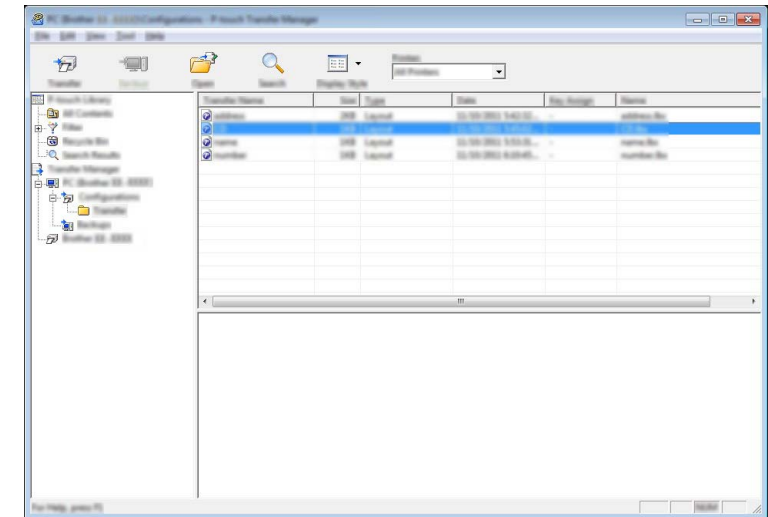

## **Nota**

- **•** También puede transferir elementos individuales a la impresora sin agregarlos a una carpeta. Seleccione la plantilla u otros datos que desea transferir y, a continuación, haga clic en [**Transferir**].
- **•** Se pueden seleccionar y transferir varios elementos y carpetas en una operación.

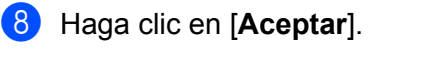

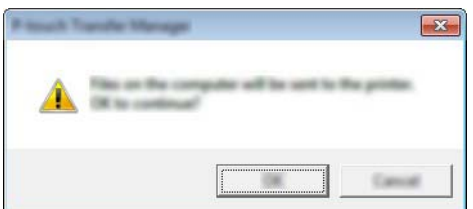

Las plantillas, carpetas u otros datos seleccionados se transfieren a la impresora.

### <span id="page-17-0"></span>**Copia de seguridad de plantillas u otros datos guardados en la impresora**

Utilice el siguiente procedimiento para recuperar plantillas u otros datos guardados en la impresora y guardarlos en la computadora.

- **A** Importante
- **•** Las plantillas u otros datos de copia de seguridad no se pueden editar en la computadora.
- **•** Según el modelo de impresora, es posible que las copias de seguridad de plantillas u otros datos realizadas desde un modelo de impresora no se puedan transferir a otro modelo de impresora.

**a Conecte la computadora y la impresora y, a continuación, encienda la impresora.** El nombre del modelo de la impresora se muestra en la vista de carpetas. Si selecciona una impresora en la vista de carpetas, se muestran las plantillas actuales y otros datos almacenados en la impresora.

2) Seleccione la impresora desde la que desea realizar la copia de seguridad y, a continuación, haga clic en [**Copia de seguridad**].

Se muestra un mensaje de confirmación.

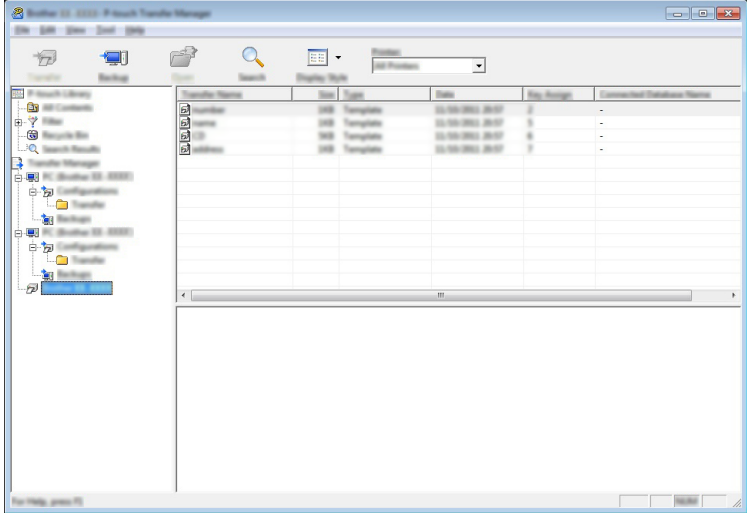

#### **3** Haga clic en [**Aceptar**].

Se crea una nueva carpeta en la impresora en la vista de carpetas. El nombre de la carpeta se basa en la fecha y hora de la copia de seguridad. Todas las plantillas y otros datos de la impresora se transfieren a la nueva carpeta y se guardan en la computadora.

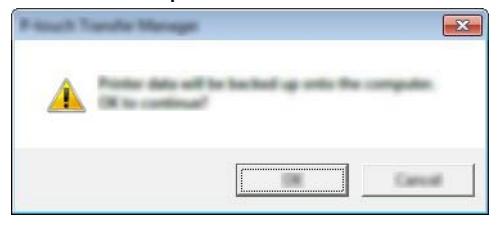

### <span id="page-18-0"></span>**Eliminación de los datos de la impresora**

Utilice el siguiente procedimiento para eliminar todas las plantillas u otros datos guardados en la impresora.

#### *<u>O* Importante</u>

Esta función está disponible solo cuando la computadora y la impresora están conectadas a través de USB.

**1** Conecte la computadora y la impresora y encienda la impresora. El nombre del modelo de la impresora se muestra en la vista de carpetas.

b Haga clic con el botón derecho en la impresora y, a continuación, seleccione [**Eliminar todo**].

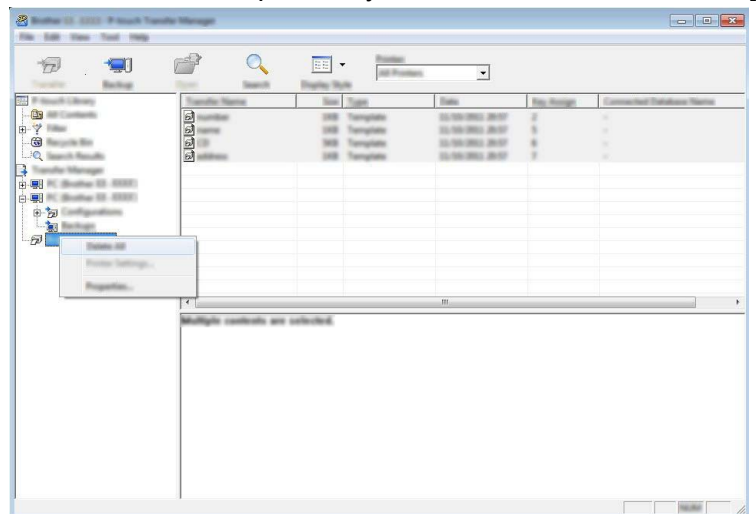

Se muestra un mensaje de confirmación.

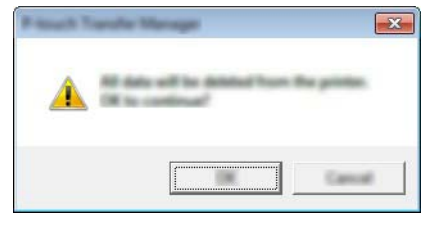

#### c Haga clic en [**Aceptar**].

Se eliminan todas las plantillas y otros datos guardados en la impresora.

# <span id="page-19-0"></span>**P-touch Library**

### <span id="page-19-1"></span>**Inicio de P-touch Library**

**Para Windows Vista® / Windows® 7 / Windows Server® 2008 / Windows Server® 2008 R2:**

En el botón Inicio, haga clic en [**Todos los programas**]-[**Brother P-touch**]-[**P-touch Tools**]- [**P-touch Library 2.2**].

**Para Windows® 8 / Windows® 8.1 / Windows Server® 2012 / Windows Server® 2012 R2:**

Haga clic en [**P-touch Library 2.2**] en la pantalla [**Aplicaciones**].

#### **Para Windows® 10**:

En el botón Inicio, seleccione todas las aplicaciones y, a continuación, haga clic en [**P-touch Library 2.2**] en [**Brother P-touch**].

Cuando se inicia P-touch Library, se muestra la ventana principal.

#### **Ventana principal**

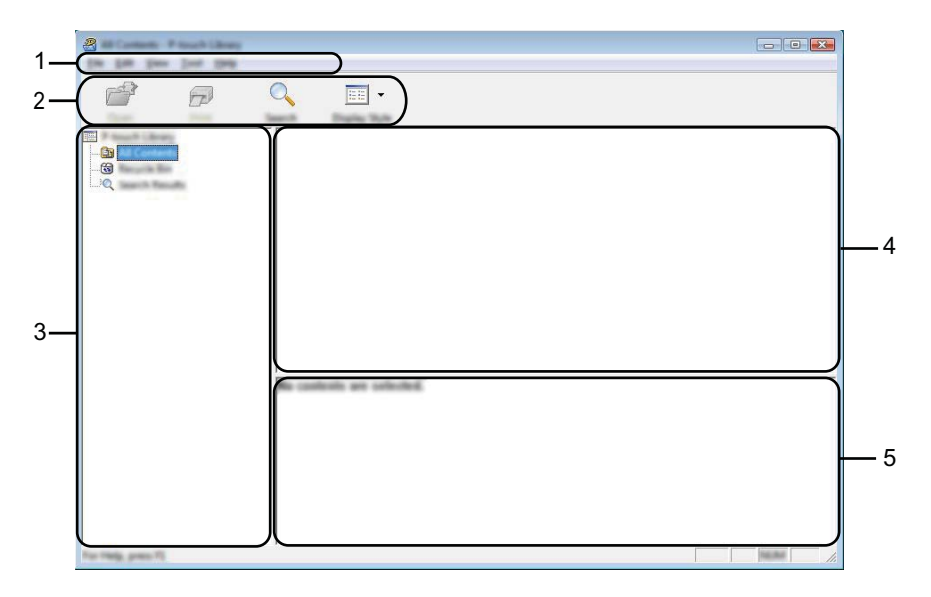

#### **1 Barra de menús**

Proporciona acceso a todos los comandos disponibles, que se agrupan bajo el título de cada menú ([**Archivo**], [**Edición**], [**Ver**], [**Herramientas**] y [**Ayuda**]) según sus funciones.

#### **2 Barra de herramientas**

Proporciona acceso a los comandos que se utilizan con frecuencia.

#### **3 Lista de carpetas**

Muestra una lista de carpetas. Cuando selecciona una carpeta, las plantillas u otros datos en la carpeta seleccionada se muestran en la lista de plantillas.

#### **4 Lista de plantillas**

Muestra una lista de las plantillas u otros datos en la carpeta seleccionada.

#### **5 Vista previa**

Muestra una vista previa de las plantillas u otros datos seleccionados en la lista de plantillas.

#### **Explicaciones de los iconos de la barra de herramientas**

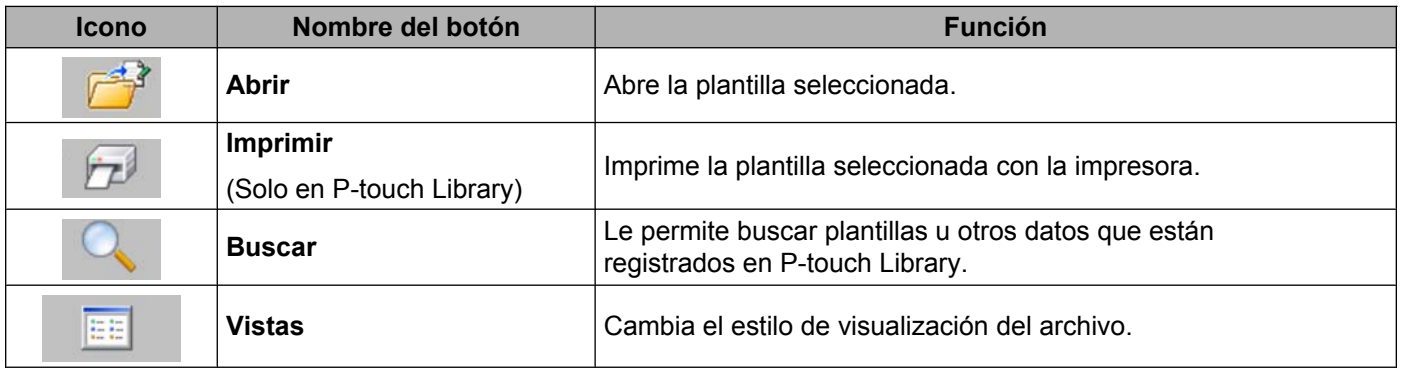

## <span id="page-20-0"></span>**Cómo abrir y editar plantillas**

Seleccione la plantilla que desea abrir o editar y, a continuación, haga clic en [**Abrir**].

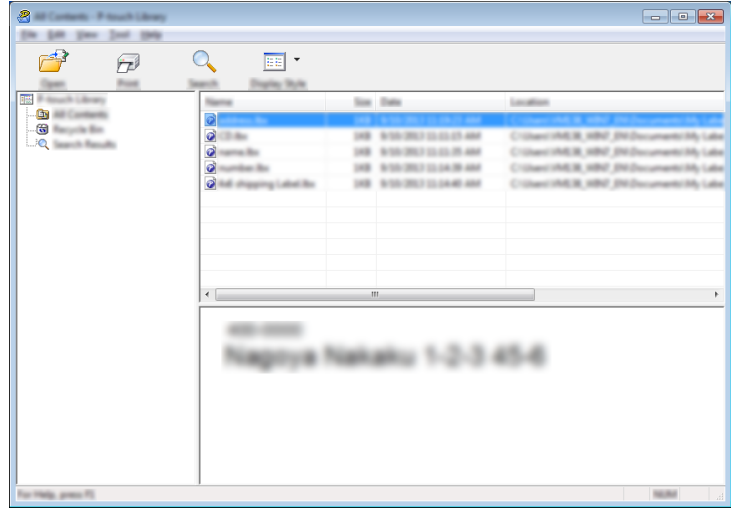

Se iniciará el programa que esté asociado con la plantilla y podrá editar la plantilla.

**Nota**

El programa que se inicie dependerá del tipo de archivo que se seleccione. Por ejemplo, si selecciona una P-touch Template, se inicia P-touch Editor.

### <span id="page-21-0"></span>**Impresión de plantillas**

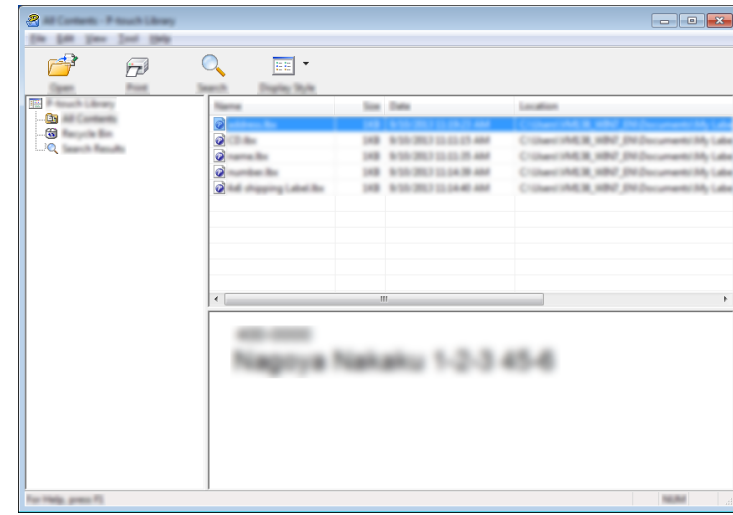

Seleccione la plantilla que desea imprimir y, a continuación, haga clic en [**Imprimir**].

La plantilla se imprime con la impresora conectada.

### <span id="page-21-1"></span>**Búsqueda de plantillas u otros datos**

Puede buscar las plantillas u otros datos registrados en P-touch Library.

#### **1** Haga clic en [**Buscar**].

Se muestra el cuadro de diálogo [**Buscar**].

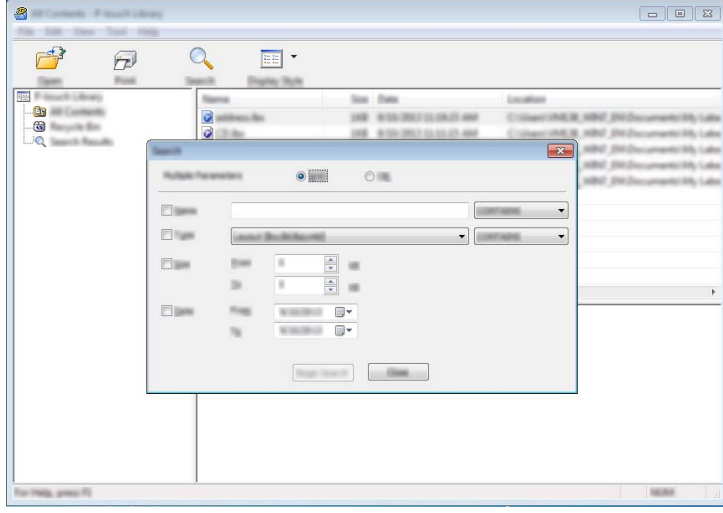

<sup>2</sup> Especifique los criterios de búsqueda.

Están disponibles los siguientes criterios de búsqueda:

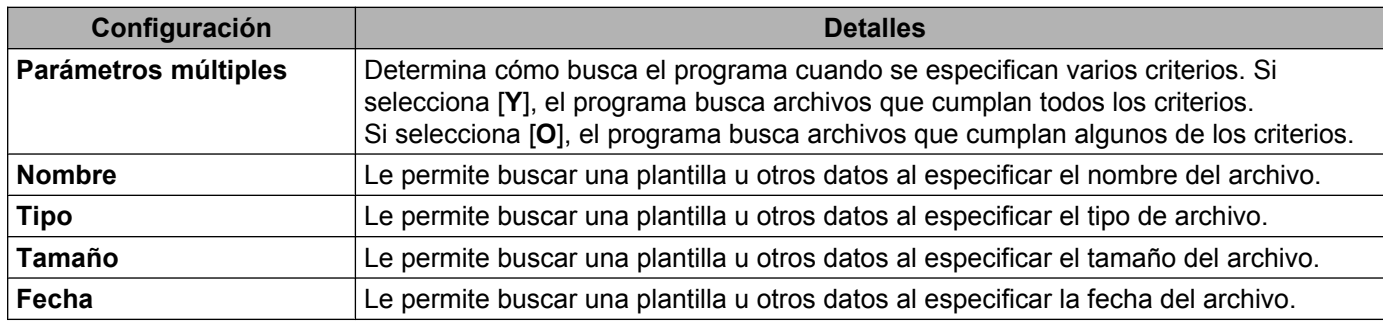

c Haga clic en [**Iniciar búsqueda**]. Comienza la búsqueda.

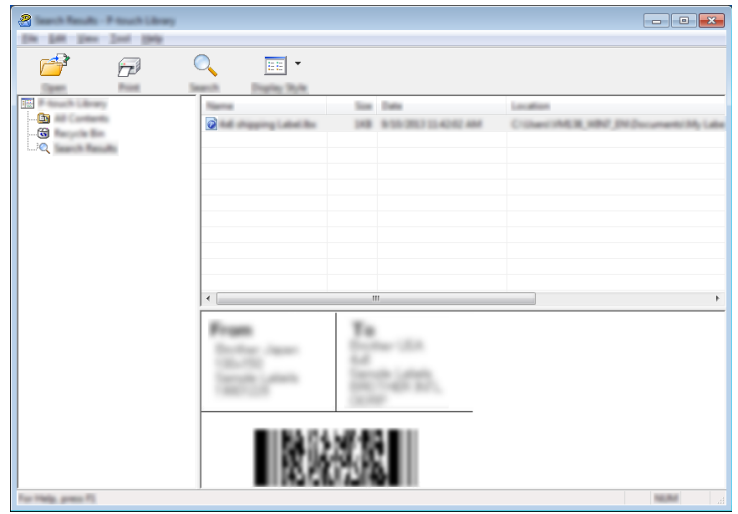

d Cierre el cuadro de diálogo [**Buscar**].

Los resultados de la búsqueda se pueden confirmar haciendo clic en [**Resultados de la búsqueda**] en la vista de carpetas.

# **Nota**

Puede registrar las plantillas u otros datos en P-touch Library arrastrando y soltando los archivos en la carpeta [**Todos los elementos**] o en la lista de carpetas. También puede configurar P-touch Editor para que registre las plantillas en P-touch Library de forma automática mediante el siguiente procedimiento:

- 1 En el menú P-touch Editor, seleccione [**Herramienta**]-[**Opciones**].
- 2 En el cuadro de diálogo [**Opciones**], haga clic en [**Configuración de registro**] en la pestaña [**General**].
- 3 Seleccione el intervalo para registrar las plantillas creadas con P-touch Editor y, a continuación, haga clic en [**Aceptar**].

Con P-touch Transfer Express pueden transferirse fácilmente una o varias plantillas y una base de datos a una impresora Brother a través de un USB local. Una vez que un administrador haya creado una plantilla, esta podrá distribuirse junto con P-touch Transfer Express a muchos usuarios y podrá transferirse una plantilla fácilmente a cada una de las impresoras Brother de forma local.

#### *<u>I</u>* Importante

<span id="page-23-0"></span>**4**

- **•** Si la plantilla se va a transferir como una nueva, asegúrese de especificar un número de [**Asignación de clave**] (en P-touch Transfer Manager) que no se esté usando en ese momento. Si el número de [**Asignación de clave**] especificado ya está en uso, la plantilla nueva sobrescribirá a la existente.
- **•** Esta función requiere una conexión USB.

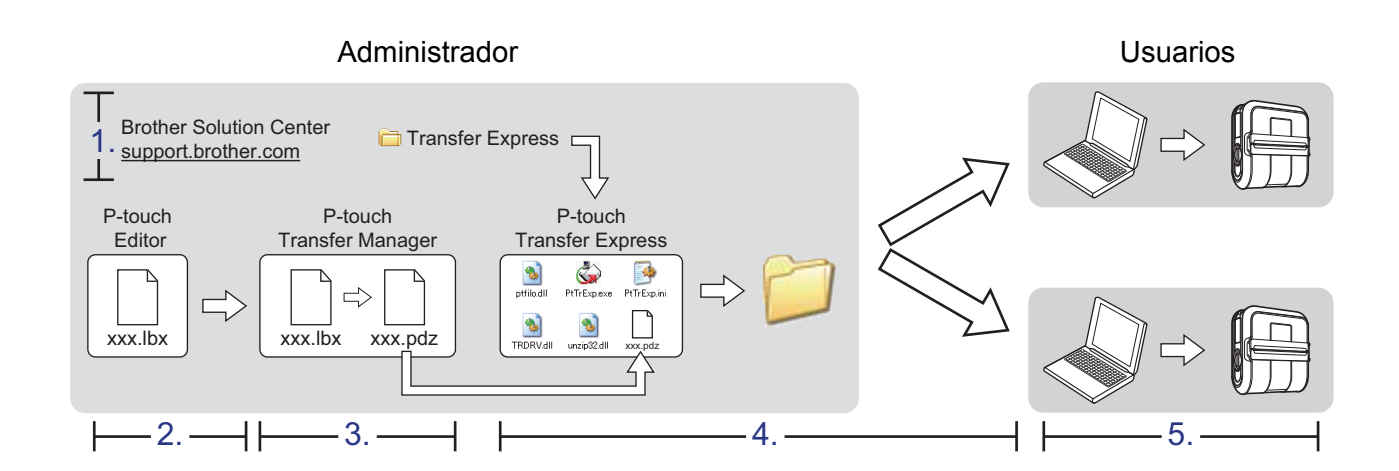

# <span id="page-23-1"></span>**Preparación de P-touch Transfer Express**

El usuario debe preparar P-touch Transfer Express para transferir plantillas a una impresora.

#### **ID** Importante

P-touch Transfer Express solo está disponible en inglés.

- a Puede descargar la versión más reciente de P-touch Transfer Express desde el siguiente sitio web. [support.brother.com](http://support.brother.com) [**Buscar producto**] - [**Descargar**]
- b Descargue Transfer Express en cualquier lugar de la computadora.

**4**

# <span id="page-24-0"></span>**Transferencia de la plantilla a P-touch Transfer Manager**

a En P-touch Editor, abra la plantilla que se va a transferir.

#### b Haga clic en [**Archivo**] - [**Transferir plantilla**] - [**Transferir**].

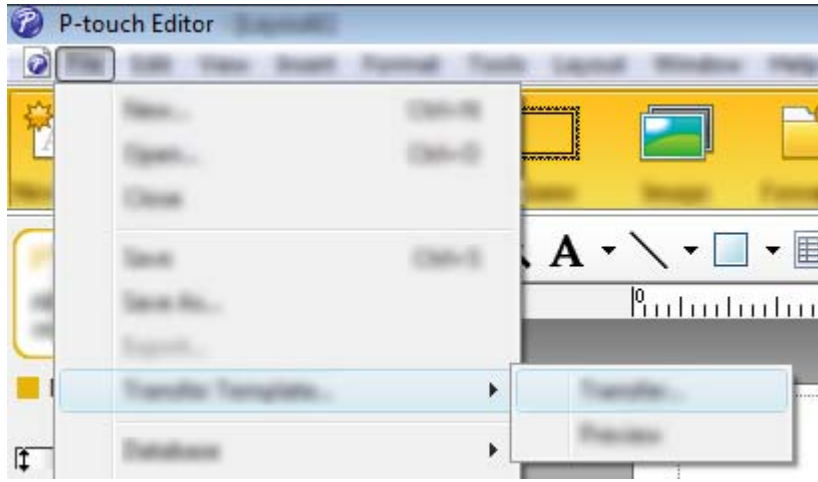

La plantilla se transfiere a P-touch Transfer Manager. P-touch Transfer Manager se inicia automáticamente.

### **Nota**

- **Para Windows Vista® / Windows® 7 / Windows Server® 2008 / Windows Server® 2008 R2:** La plantilla también puede transferirse a P-touch Transfer Manager haciendo clic en el botón Inicio - [**Todos los programas**] - [**Brother P-touch**] - [**P-touch Tools**] - [**P-touch Transfer Manager 2.2**] para iniciar P-touch Transfer Manager y, a continuación, arrastrando el archivo .lbx a la ventana de P-touch Transfer Manager.
- **Para Windows® 8 / Windows® 8.1 / Windows Server® 2012 / Windows Server® 2012 R2:** La plantilla también puede transferirse a P-touch Transfer Manager haciendo clic en [**P-touch Transfer Manager 2.2**] en la pantalla [**Aplicaciones**] para iniciar P-touch Transfer Manager y, a continuación, arrastrando el archivo .lbx a la ventana de P-touch Transfer Manager.

**• Para Windows® 10:**

La plantilla también puede transferirse a P-touch Transfer Manager haciendo clic en el botón Inicio, seleccionando todas las aplicaciones y haciendo clic en [**Brother P-touch**] - [**P-touch Transfer Manager 2.2**] para iniciar P-touch Transfer Manager y, a continuación, arrastrando el archivo .lbx a la ventana de P-touch Transfer Manager.

# <span id="page-25-0"></span>**Almacenamiento de la plantilla como un archivo Transfer Package (.pdz)**

Para crear un archivo en un formato que P-touch Transfer Express pueda usar, guarde la plantilla como un archivo Transfer Package (.pdz).

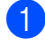

a En la vista de carpetas, seleccione [**Configuraciones**].

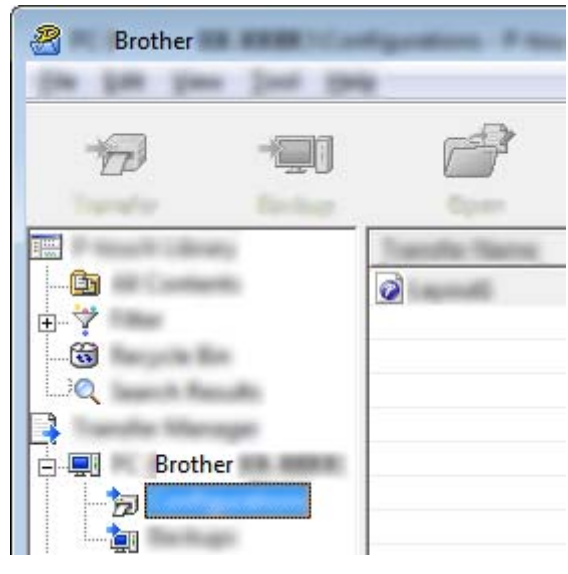

Seleccione la plantilla que desee distribuir.

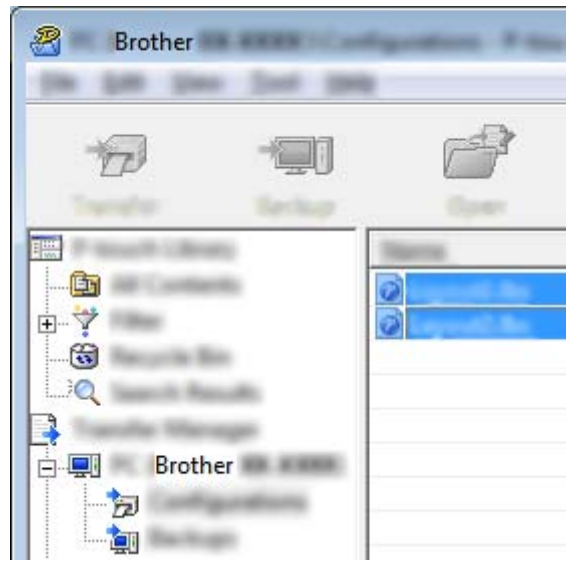

Pueden seleccionarse varias plantillas.

**8** Haga clic en [Archivo] - [Almacenar archivo de transfererencia].

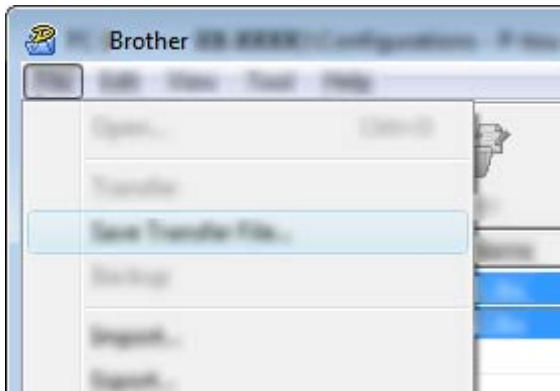

### **Nota**

- **•** Si se ha hecho clic en [**Almacenar archivo de transfererencia**] tras haber seleccionado [**Configuraciones**] o una carpeta creada, todas las plantillas de la carpeta se guardarán como archivo Transfer Package (.pdz).
- **•** Se pueden combinar varias plantillas en un solo archivo Transfer Package (.pdz).

d Escriba el nombre y, a continuación, haga clic en [**Guardar**].

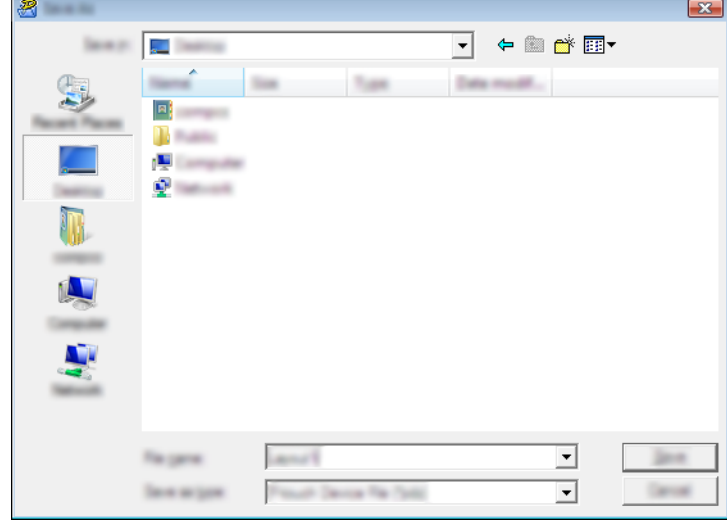

La plantilla queda guardada como un archivo Transfer Package (.pdz).

# <span id="page-27-0"></span>**Distribución del archivo Transfer Package (.pdz) y P-touch Transfer Express al usuario**

## **Nota**

Si el usuario ya tiene P-touch Transfer Express descargado, no es necesario que el administrador le envíe la carpeta Transfer Express. En este caso, el usuario simplemente puede mover el archivo Transfer Package distribuido a la carpeta descargada y, a continuación, hacer doble clic en [**PtTrExp.exe**].

**1** Mueva el archivo Transfer Package (.pdz) a la carpeta descargada.

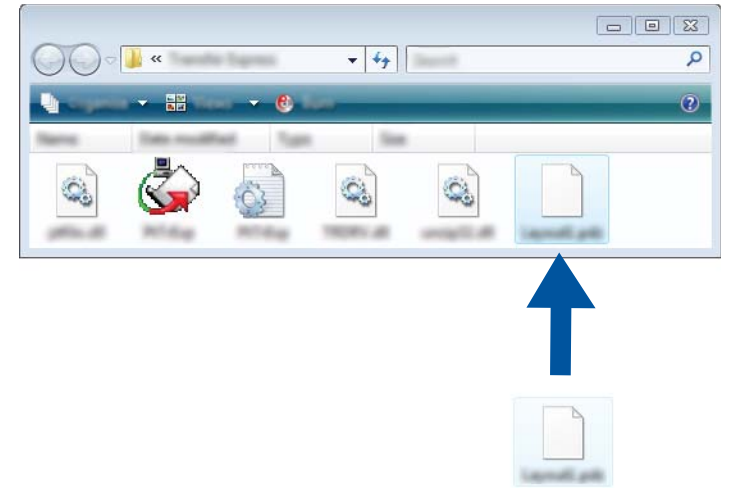

b Distribuya todos los archivos que están en la carpeta descargada al usuario.

# <span id="page-28-0"></span>**Transferencia del archivo Transfer Package (.pdz) a la impresora**

Si se utiliza la aplicación P-touch Transfer Express recibida del administrador, el usuario puede transferir el archivo Transfer Package (.pdz) a la impresora.

#### *<u>O* Importante</u>

No apague la impresora mientras transfiera plantillas.

- **1** Encienda la impresora.
- 2 Con un cable USB, conecte la impresora a la computadora.
- **3** Haga doble clic en el archivo [PtTrExp.exe], que se recibió del administrador.
- d Cuando haya un solo archivo Transfer Package (.pdz) en la carpeta que contiene [**PtTrExp.exe**], haga clic en [**Transfer**].

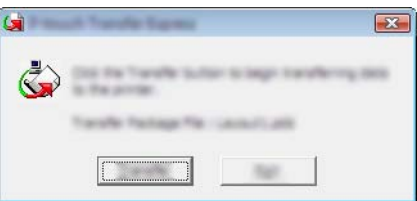

Se iniciará la transferencia del archivo Transfer Package.

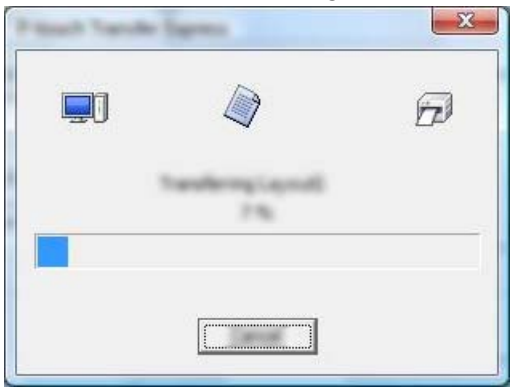

Cuando haya varios archivos Transfer Package (.pdz) o ningún archivo en la carpeta que contiene [**PtTrExp.exe**], haga clic en [**Browse**].

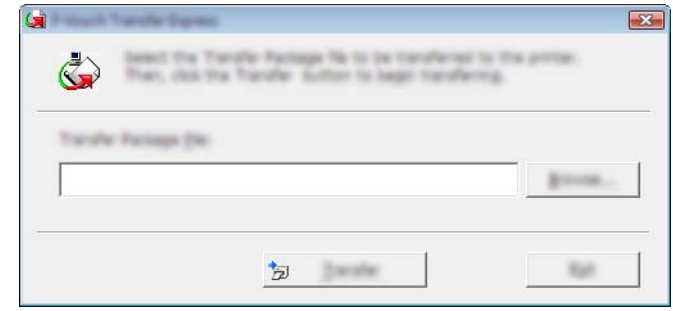

Seleccione el archivo Transfer Package que desee transferir y, a continuación, haga clic en [**Abrir**].

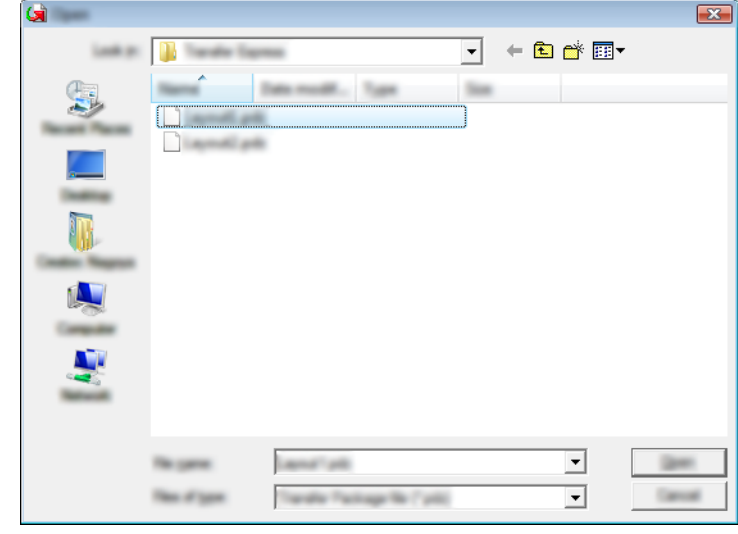

Haga clic en [**Transfer**].

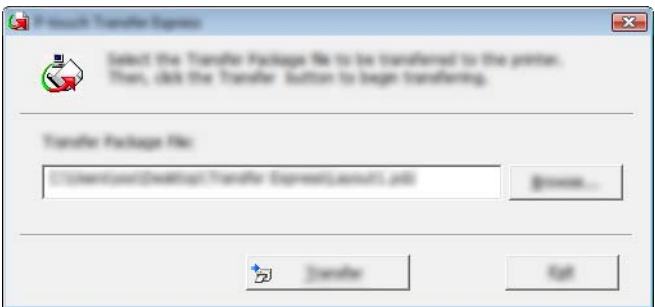

Haga clic en [**Yes**].

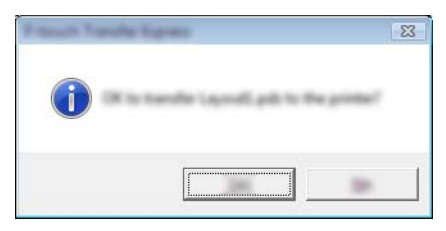

Se iniciará la transferencia del archivo Transfer Package.

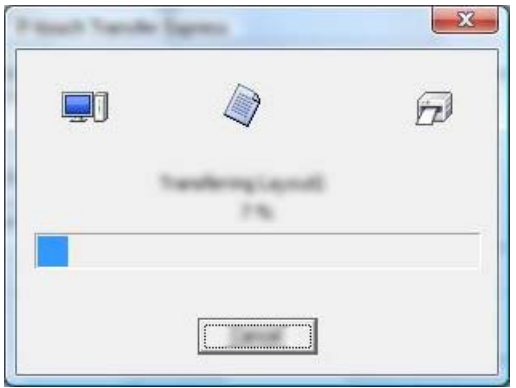

**6** Haga clic en [OK].

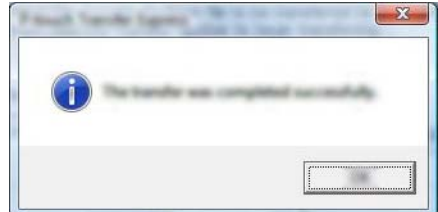

Así se completa la transferencia del archivo Transfer Package.

El software puede actualizarse a la última versión disponible con esta herramienta.

Windows<sup>®</sup> es el sistema operativo que se utiliza en el siguiente ejemplo.

### **Nota**

<span id="page-31-0"></span>**5**

- **•** Para utilizar P-touch Update Software, descárguelo de nuestro sitio web en [support.brother.com](http://support.brother.com) e instálelo. Las instrucciones para la instalación están disponibles en la página de descargas.
- **•** Para poder iniciar P-touch Update Software es necesario tener conexión a Internet.
- **•** Puede que observe diferencias entre el software y el contenido de este manual.
- **•** Tras haber instalado P-touch Update Software, se añadirá un icono en el escritorio para su comodidad.
- **•** No apague la impresora mientras transfiere datos o actualiza el firmware.

# <span id="page-31-1"></span>**Actualización de P-touch Editor**

**C** Para Windows Vista® / Windows® 7 / Windows Server® 2008 / Windows Server® 2008 R2 Haga doble clic en el icono [**P-touch Update Software**].

### **Nota**

También puede utilizarse el siguiente método para iniciar P-touch Update Software.

Haga clic en el botón Inicio y, a continuación, seleccione [**Todos los programas**] - [**Brother P-touch**] - [**P-touch Update Software**].

#### **Para Windows® 8 / Windows® 8.1 / Windows Server® 2012 / Windows Server® 2012 R2** Haga clic en [**P-touch Update Software**] en la pantalla [**Aplicaciones**] o haga doble clic en [**P-touch Update Software**] en el escritorio.

#### **Para Windows® 10**

En el botón Inicio, seleccione todas las aplicaciones y haga clic en [**Brother P-touch**] - [**P-touch Update Software**], o bien haga doble clic en [**P-touch Update Software**] en el escritorio.

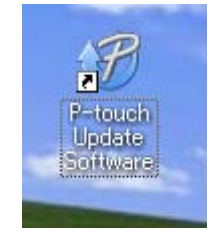

**5**

b Haga clic en el icono [**Actualización del software del ordenador**].

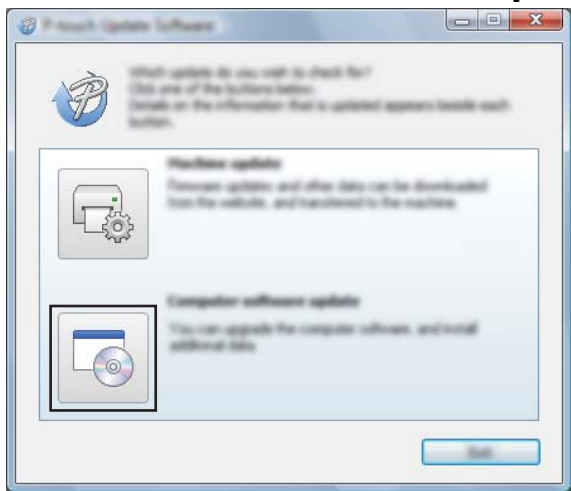

**3** Seleccione la [Impresora] y el [Idioma], seleccione la casilla de verificación que hay junto a P-touch Editor y, a continuación, haga clic en [**Instalar**].

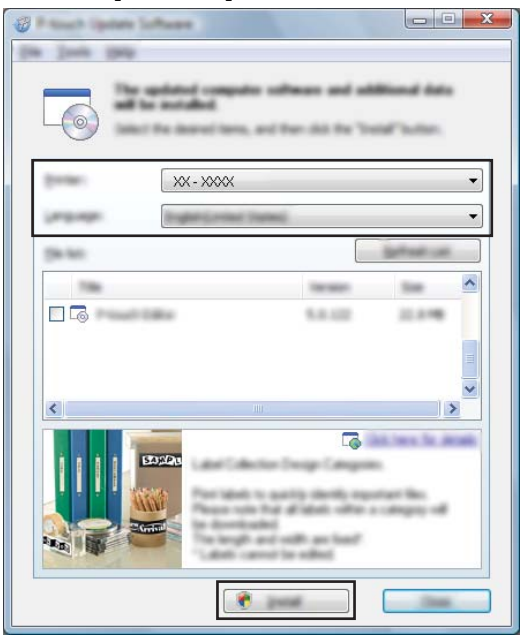

4 Aparece un mensaje para indicar que la instalación finalizó.

# <span id="page-33-0"></span>**Actualización del firmware**

### *<u>D* Importante</u>

- **•** No apague la impresora mientras transfiere datos o actualiza el firmware.
- **•** Si se está ejecutando otra aplicación, salga de esa aplicación.

**i** Encienda la impresora y conecte el cable USB.

**2** Para Windows Vista® / Windows® 7 / Windows Server<sup>®</sup> 2008 / Windows Server<sup>®</sup> 2008 R2 Haga doble clic en el icono [**P-touch Update Software**].

### **Nota**

También puede utilizarse el siguiente método para iniciar P-touch Update Software. Haga clic en el botón Inicio y, a continuación, seleccione [**Todos los programas**] - [**Brother P-touch**] - [**P-touch Update Software**].

**Para Windows® 8 / Windows® 8.1 / Windows Server® 2012 / Windows Server® 2012 R2** Haga clic en [**P-touch Update Software**] en la pantalla [**Aplicaciones**] o haga doble clic en [**P-touch Update Software**] en el escritorio.

#### **Para Windows® 10**

En el botón Inicio, seleccione todas las aplicaciones y haga clic en [**Brother P-touch**] - [**P-touch Update Software**], o bien haga doble clic en [**P-touch Update Software**] en el escritorio.

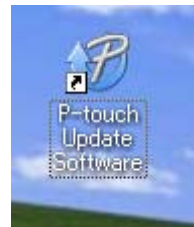

**3** Haga clic en el icono [**Actualización de la máquina**].

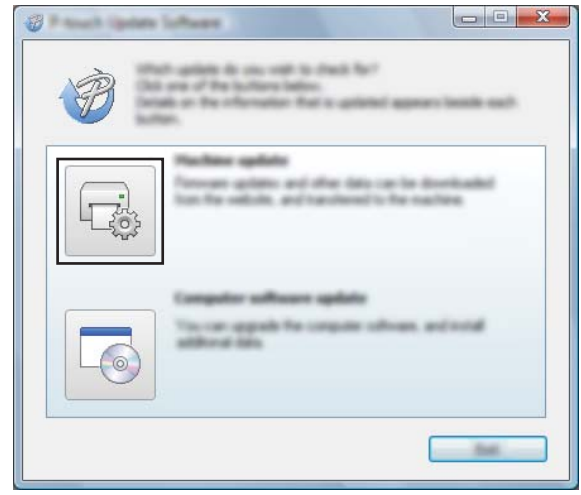

**5**

**31**

d Seleccione la [**Impresora**], asegúrese de que se muestra [**La máquina está conectada correctamente.**] y, a continuación, haga clic en [**Aceptar**].

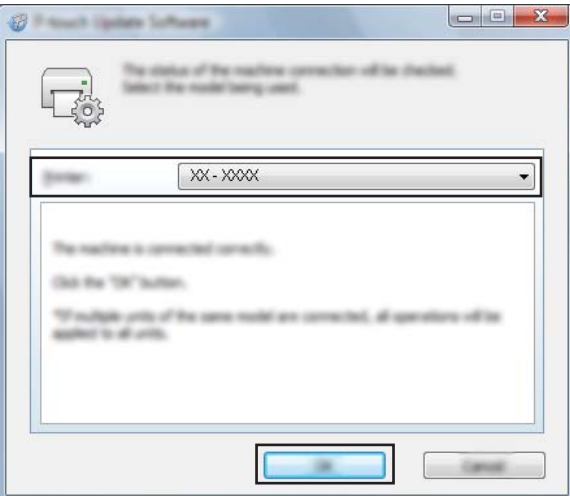

e Seleccione el [**Idioma**], marque la casilla de verificación que hay junto al firmware al que desea actualizar y, a continuación, haga clic en [**Transferir**].

#### *<u>D* Importante</u>

No apague la impresora ni desconecte el cable mientras se estén transfiriendo los datos.

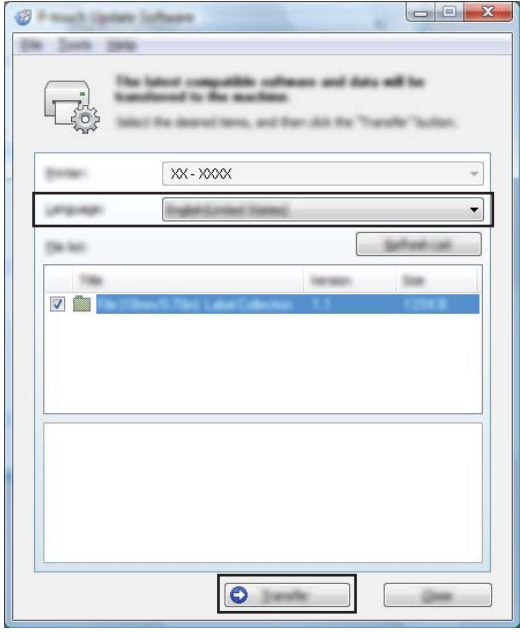

f Compruebe el contenido que se va a actualizar y, a continuación, haga clic en [**Inicio**] para iniciar la actualización.

Se inicia la actualización del firmware.

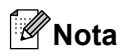

No apague la impresora durante el proceso de actualización.

<span id="page-36-0"></span>**6**

# **Impresión de etiquetas distribuidas a varias impresoras**

# <span id="page-36-1"></span>**Impresión distribuida**

Si se va a imprimir un gran número de etiquetas, es posible distribuir la impresión entre varias impresoras. Ya que la impresión es simultánea, el tiempo total de impresión puede disminuirse.

## **Nota**

- **•** La impresión se puede distribuir entre impresoras.
- **•** El número de páginas que se imprimirán se divide automáticamente entre las impresoras seleccionadas. Si el número especificado de páginas no puede dividirse por igual entre las impresoras, se dividirá en el orden de las impresoras enumeradas en el cuadro de diálogo cuando se especifique la configuración de impresión en el paso  $\bullet$ .

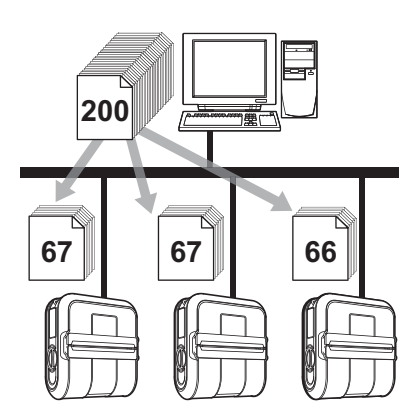

- **a** En el menú [Archivo] de P-touch Editor, haga clic en [Imprimir].
- b Haga clic en [**Propiedades...**].
- **3** Seleccione la ficha [**Avanzado**], seleccione la casilla de verificación [**Impresión distribuida**] y, a continuación, haga clic en [**Ajustes**].

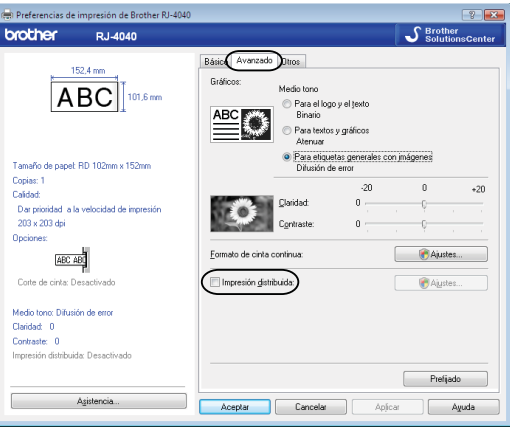

<span id="page-37-0"></span>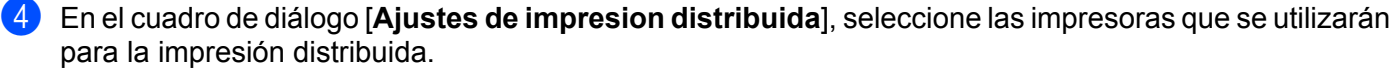

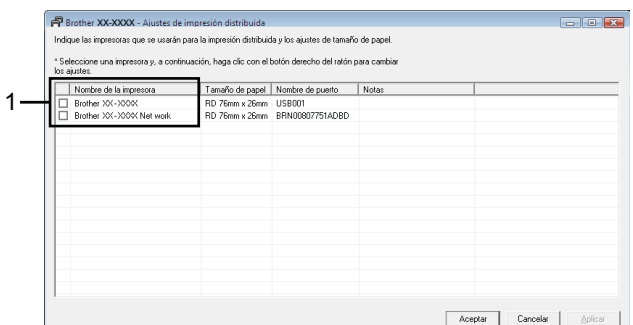

- 1 Seleccione la casilla de verificación que hay junto al [**Nombre de la impresora**] que se va a utilizar para la impresión distribuida.
- **5** Especifique el tamaño de la etiqueta que se utilizará para imprimir.

#### **A. Solo si seleccionó una impresora.**

En el cua[d](#page-37-0)ro de diálogo del paso  $\bullet$ , seleccione la impresora cuya configuración se va a especificar y, a continuación, haga doble clic en su nombre, o bien haga clic con el botón derecho en su nombre y haga clic en [**Ajustes**]. En la lista desplegable [**Papel**], seleccione el tamaño de etiqueta.

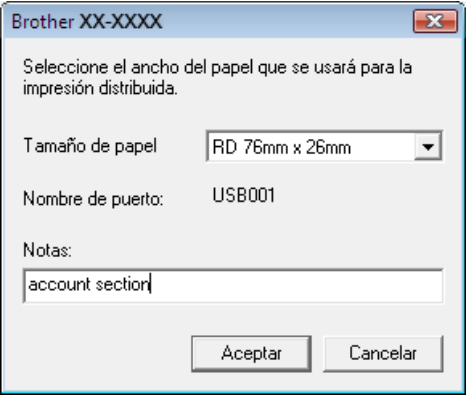

### **Nota**

- La información que se mostrará en el cua[d](#page-37-0)ro de diálogo del paso @ puede ingresarse en el cuadro de texto [**Notas**].
- **•** Si selecciona [**\* Cualquier papel**] en la lista desplegable "Papel", se imprimirá en todas las impresoras distribuidas seleccionadas, con independencia del tamaño de las etiquetas cargadas.

#### **B. Si se seleccionaron varias impresoras.**

En el cua[d](#page-37-0)ro de diálogo del paso  $\bullet$ , seleccione las impresoras cuya configuración se va a especificar y, a continuación, haga clic con el botón derecho en su nombre y haga clic en [**Ajustes**]. En la lista desplegable [**Papel**], seleccione el tamaño de etiqueta. Se aplica la misma configuración de tamaño de etiqueta a todas las impresoras seleccionadas.

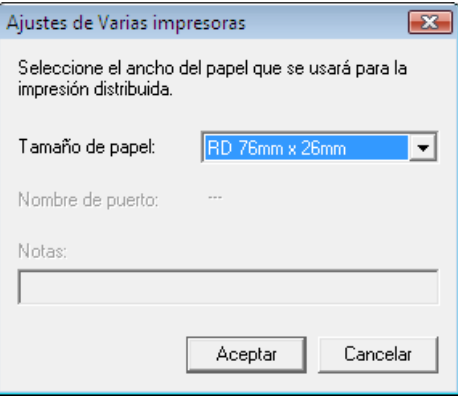

### **Nota**

- **•** Las opciones incluidas en [**Configuración de impresora**] y [**Notas**] no están disponibles.
- **•** Si selecciona [**\* Cualquier papel**] en la lista desplegable [**Papel**], se imprimirá en todas las impresoras distribuidas seleccionadas, independientemente del tamaño de las etiquetas cargadas.
- **6)** Haga clic en [**Aceptar**] para cerrar la ventana de configuración del tamaño de la etiqueta.
- g Haga clic en [**Aceptar**] para cerrar la ventana [**Ajustes de impresion distribuida**]. Así finaliza la configuración.
- 8 Haga clic en [**Aceptar**] para comenzar la impresión distribuida.

#### **Nota**

Se recomienda realizar una prueba de conexión en su entorno operativo. Para obtener más información, comuníquese con un representante de ventas.

# brother